## Adding a Frequent Traveler Rewards number to Concur (CardQuest)

- 1. Log in to CardQuest (with your access.caltech credentials)
- 2. Click Profile (upper right-hand corner)

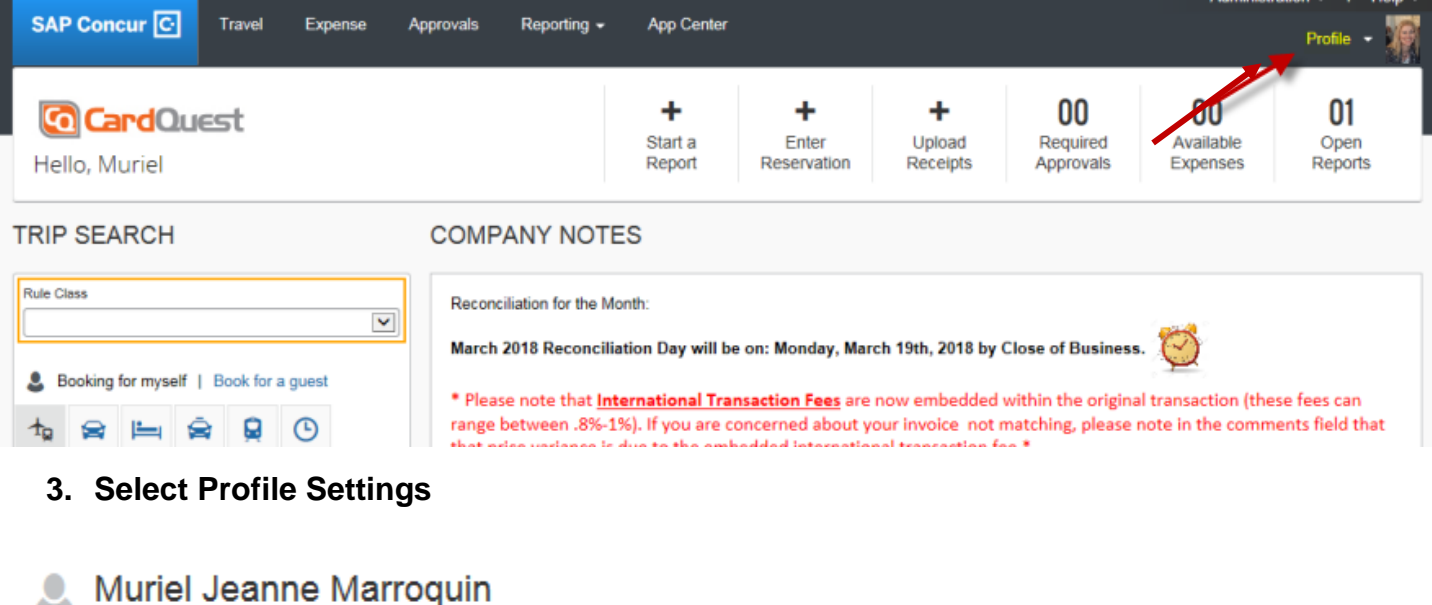

4. Select Frequent-Traveler Programs under Expense Settings (left side under Travel Settings)

Personal Information Company Information Contact Information **Email Addresses Emergency Contact Credit Cards** 

Your Information

**Travel Settings** 

**Travel Preferences International Travel Frequent-Traveler Programs** Assistants/Arrangers

**Expense Settings** 

**Expense Information Expense Delegates Expense Preferences Expense Approvers Favorite Attendees** 

# **Profile Options**

Profile Settings

Select one of the following to customize your user profile.

Sign Out

**Personal Information** Your home address and emergency contact information. **Company Information** Your company name and business address or your remote

location address. **Credit Card Information** You can store your credit card information here so you don't have

to re-enter it each time you purchase an item or service. **E-Receipt Activation** 

Enable e-receipts to automatically receive electronic receipts from participating vendors.

**Travel Vacation Reassignment** Going to be out of the office? Configure your backup travel manager.

**Expense Preferences** Select the options that define when you receive email notifications.

Prompts are pages that appear when you select a certain action, such as Submit or Print.

**System Settings** 

Which time zone are you in? Do you prefer to use a 12 or 24-hour clock? When does your workday start/end?

**Contact Information** How can we contact you about your travel arrangements?

**Setup Travel Assistants** You can allow other people within your companies to book trips and enter expenses for you.

**Travel Profile Options** Carrier, Hotel, Rental Car and other travel-related preferences.

**Expense Delegates** Delegates are employees who are allowed to perform work on behalf of other employees.

**Concur Mobile Registration** Set up access to Concur on your mobile device **5. Enter in your Frequent Traveler Rewards number by clicking Add a Program**

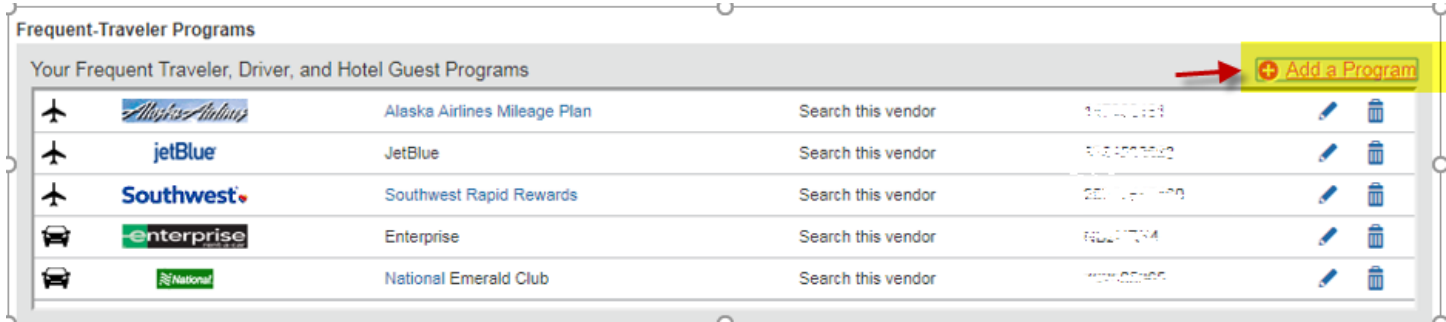

**6. Select appropriate program (carrier name, car rental, or hotel) from the list of options and enter in your Frequent Rewards number in Frequent Traveler field**

### **Add Travel Programs**

Please enter programs EXACTLY as they appear on your card, excluding spaces and dashes. Do not add any additional characters. Do not include the carrier code. If you<br>enter a program incorrectly, you will get a profile erro A

The page allows you to enter up to 5 travel programs at a time. First, select the type of program (carrier name, car rental, or hotel). Then, select the name of the company from the adjacent list. Finally, enter the program number (frequent traveler number, etc.).

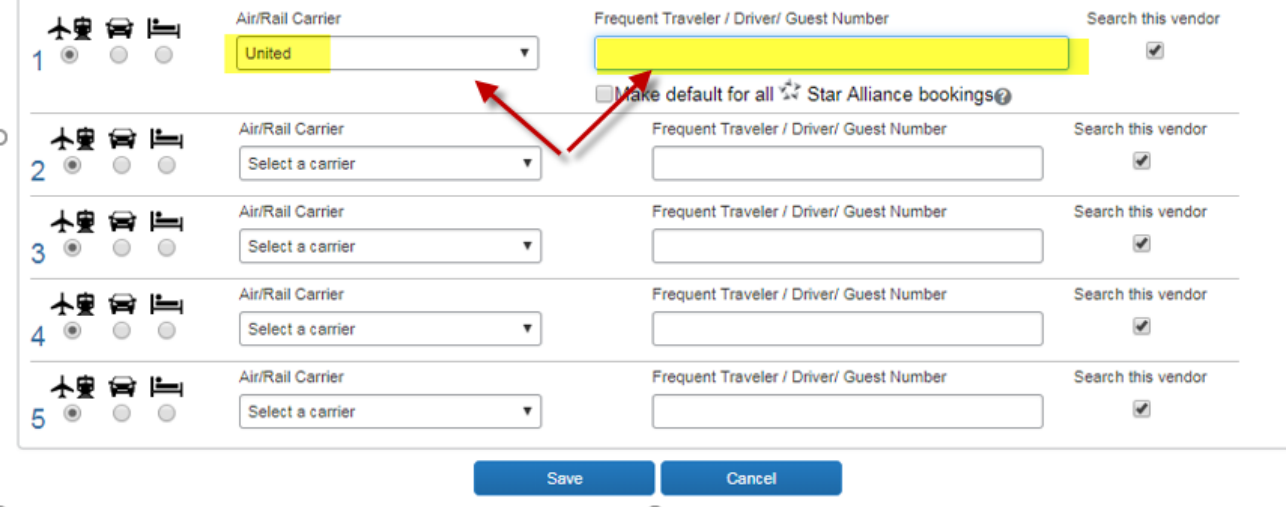

### **7. Frequent Traveler number will appear**

#### **Frequent-Traveler Programs**

H.

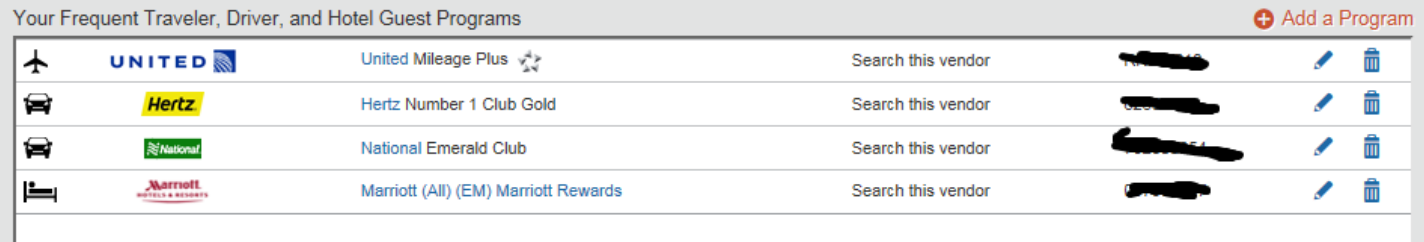

**Questions? Contact Travel Services at [travelservices@caltech.edu](mailto:travelservices@caltech.edu)**